## **Inschrijven ouderavond**

## **Via de computer:**

Log in in Magister via [https://varendonck.magister.net](https://varendonck.magister.net/)

Klik op ouderavond in het menu.

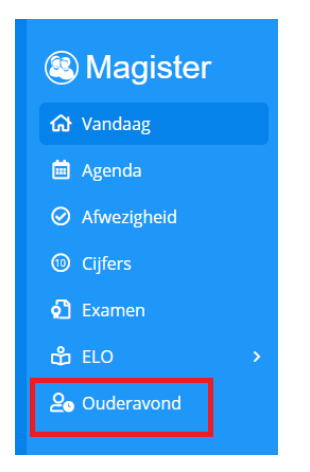

Klik in het ouderavond overzicht op inschrijven. Mocht u geen behoefte hebben aan een gesprek, klikt u op Afzeggen.

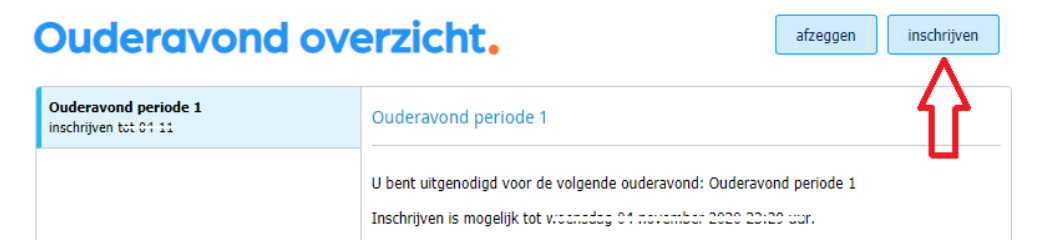

Kies de docenten die u wilt spreken, maximaal 3 docenten per kind en maximaal 6 gesprekken in totaal. Het kan zijn dat een docent aangeeft u graag te willen spreken. De docent heeft dan een gespreksverzoek ingediend. Dit kunt u zien door markering voor het blokje waarin u kunt aanvinken wie u wilt spreken. Door op verzoeken te klikken kunt u alle verzoeken automatisch aanvinken. Het is uw keuze om op het verzoek in te gaan. Klik na uw keuze op volgende.

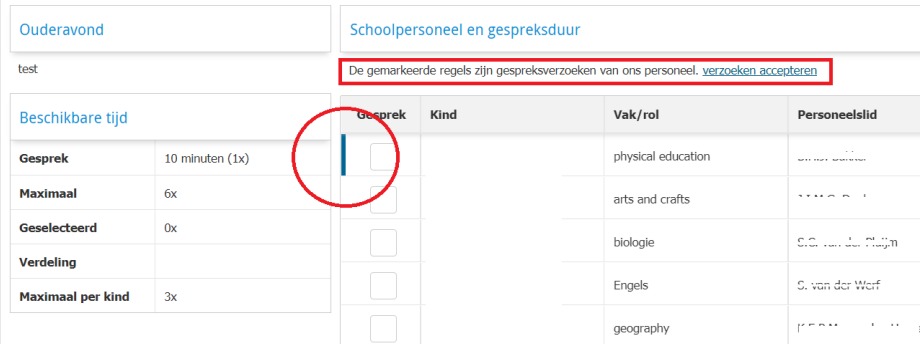

Vink aan op welke dagdelen u beschikbaar bent en geef evt. een voorkeursdagdeel aan. Let wel, het is een voorkeur die u aangeeft, dit kan niet altijd gehonoreerd worden, i.v.m. de indeling van de planning. Mocht u echt alleen op dat dagdeel kunnen, vink dan alleen die keuze aan. Klik op volgende.

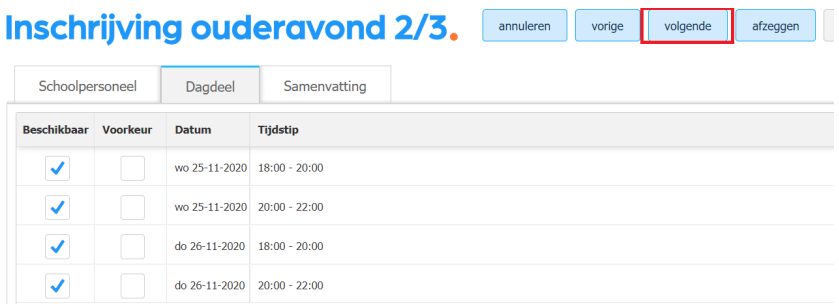

U ziet nu een overzicht van uw keuzes. Is dit juist klik dan op inschrijven.

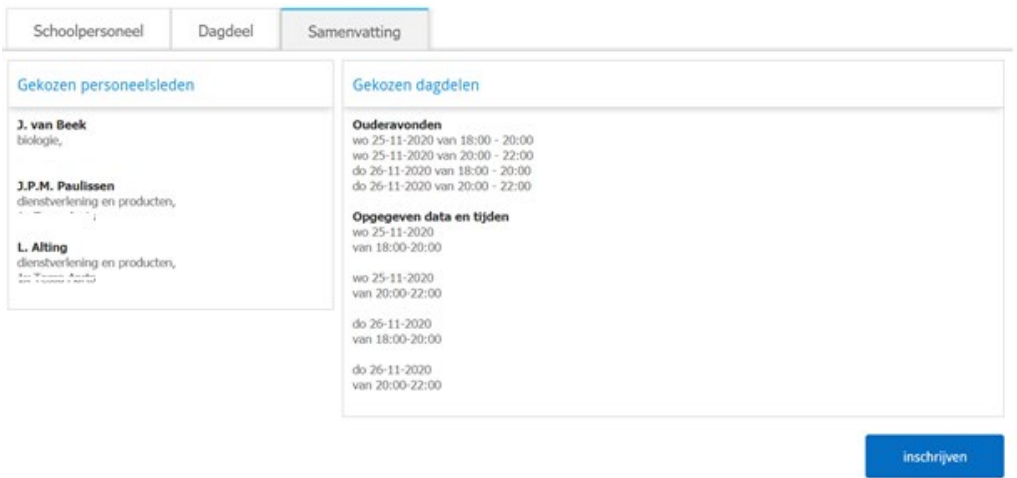

Wanneer u iets wilt wijzigen, is dat mogelijk tot de sluitingsdatum en tijd van de inschrijving ouderavond. Klik hiervoor in het menu ouderavond en dan op wijzigen.

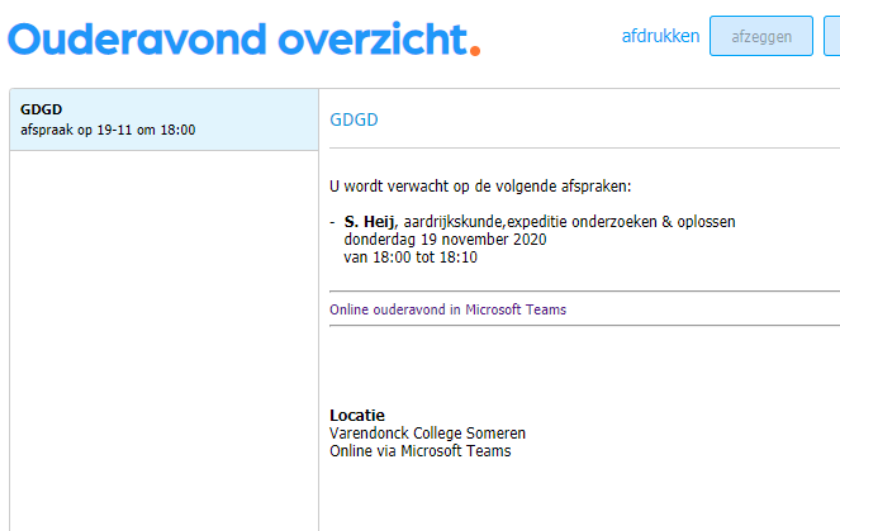

Zodra de ouderavond gepubliceerd is, vindt u de afspraken in het ouderavond overzicht. De afspraken gaan plaatsvinden via Teams. U ziet een link per afspraak. Om deel te nemen aan het gesprek, klikt u op het afgesproken tijdstip op de link.

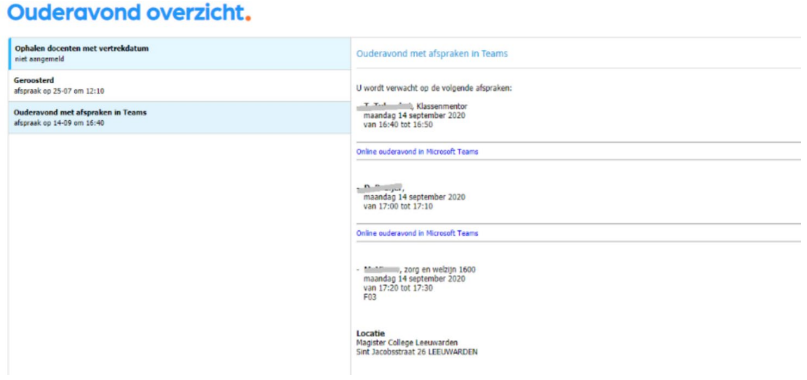

## **Via de App**

Controleer of u de laatste update van Magister op uw apparaat heeft geïnstalleerd en voer indien nodig de update uit.

Klik op ouderavond in het menu en klik op de ouderavond.

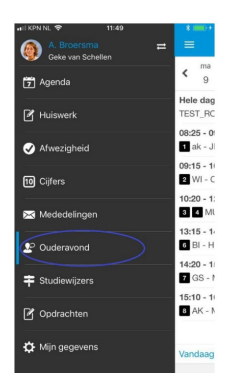

In dit scherm kunt u zien of u zich al heeft ingeschreven bij status. Klik voor (wijziging) opgave van beschikbaarheid op het betreffende dagdeel.

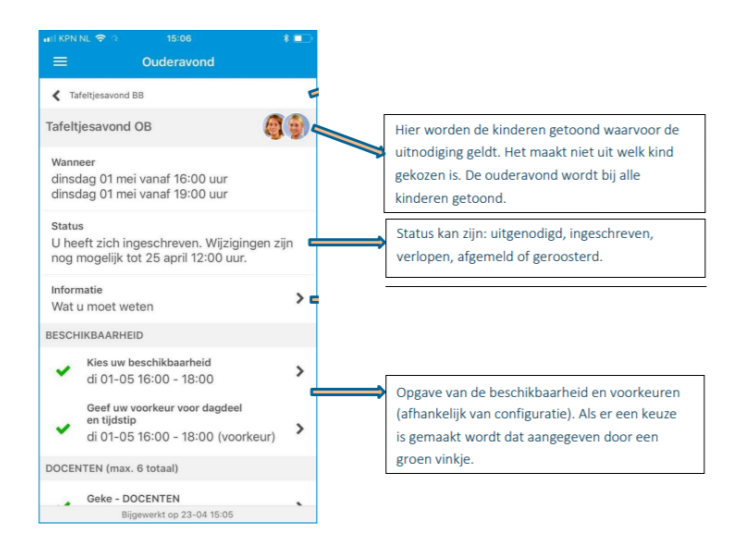

Het kan zijn dat een docent u graag wil spreken, dit ziet u onder de kop gespreksverzoeken van docenten. Klik op de drie puntjes om daar een keuze te maken. U kiest er zelf voor om met deze docent te willen spreken.

Kies een docent waar u mee wilt spreken onder de koppen Docenten en/of indien zichtbaar onder overige personeelsleden. Maximaal 3 docenten per kind en maximaal 6 gesprekken in totaal.

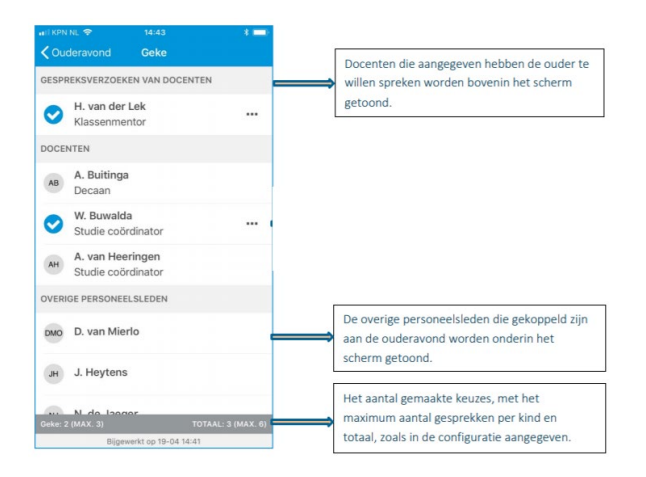

Wanneer u de keuzes heeft gemaakt, klikt u op versturen. Mocht u zich willen afmelden, klik dan op Afmelden.

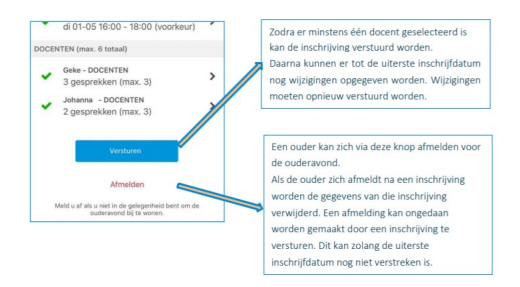

De ouderavond gaat plaatsvinden via Teams, u ziet dan een link waar op u kunt klikken om deel te nemen aan de Teams vergadering.

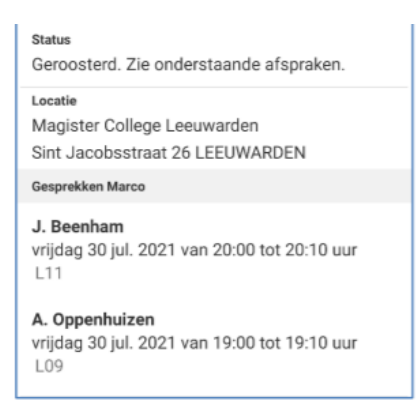